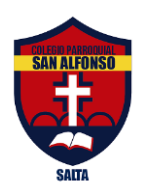

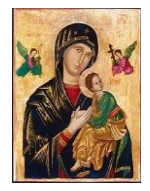

**25 de Mayo 580. TE. 4218141 – 4316963 Salta**

## **Instructivo 1; para consultar el Proceso evaluativo de las asignaturas**

Para consultar el proceso evaluativo de los alumnos es necesario que ingrese a Notificaciones, y allí realizar los siguientes pasos:

1. Al acceder a la plataforma, en el panel derecho haga clic en la opción "Notificaciones":

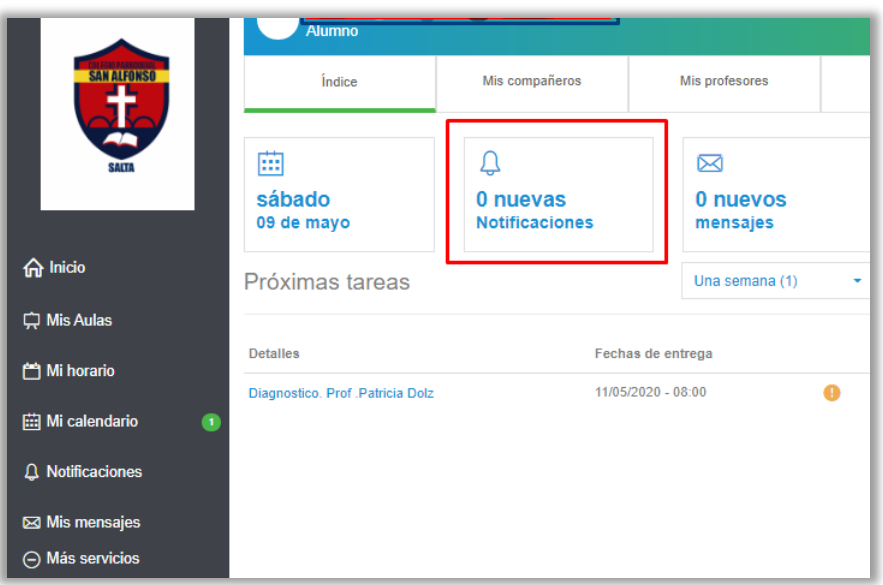

2. Haga clic en la actividad que quiera consultar (por ejemplo ACTIVIDAD ESCOLAR 5):

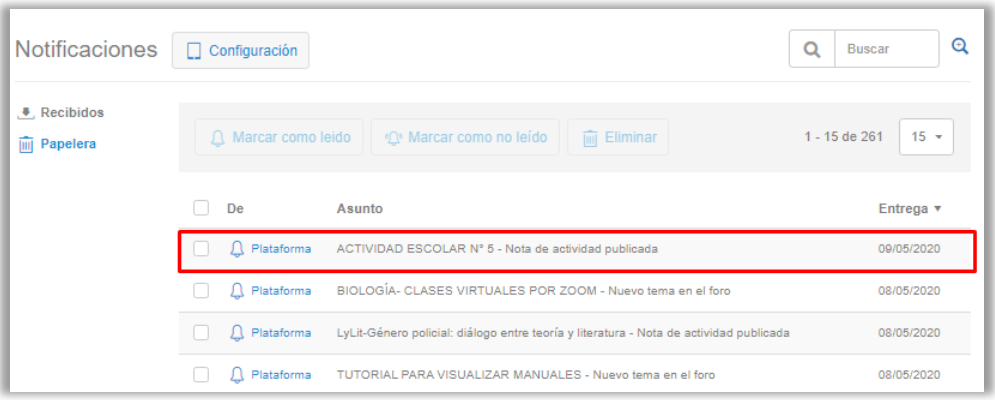

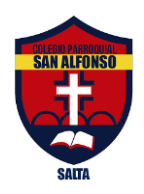

## **CONGREGACIÓN DEL SANTÍSIMO REDENTOR COLEGIO PARROQUIAL "SAN ALFONSO" Nº 8088 INICIAL - PRIMARIO - SECUNDARIO**

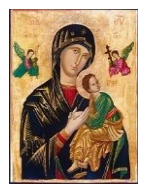

**25 de Mayo 580. TE. 4218141 – 4316963 Salta**

## **3.** Posteriormente hacer clic en el enlace de color azul que se encuentra en la última fila.

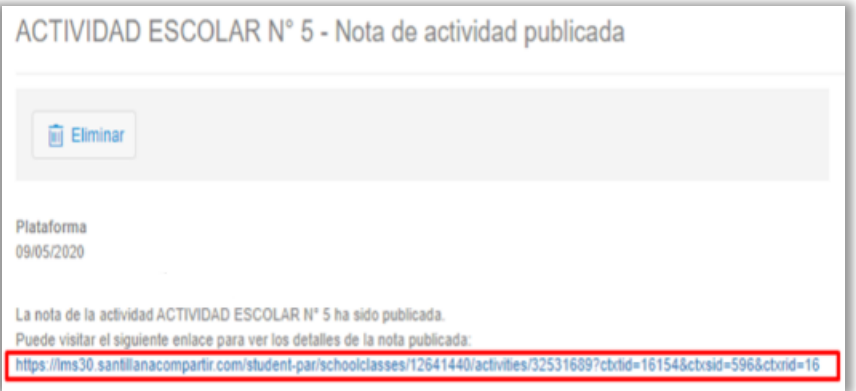

4. Visualizará la Nota junto a su comentario. Para leer el comentario es necesario que haga clic en

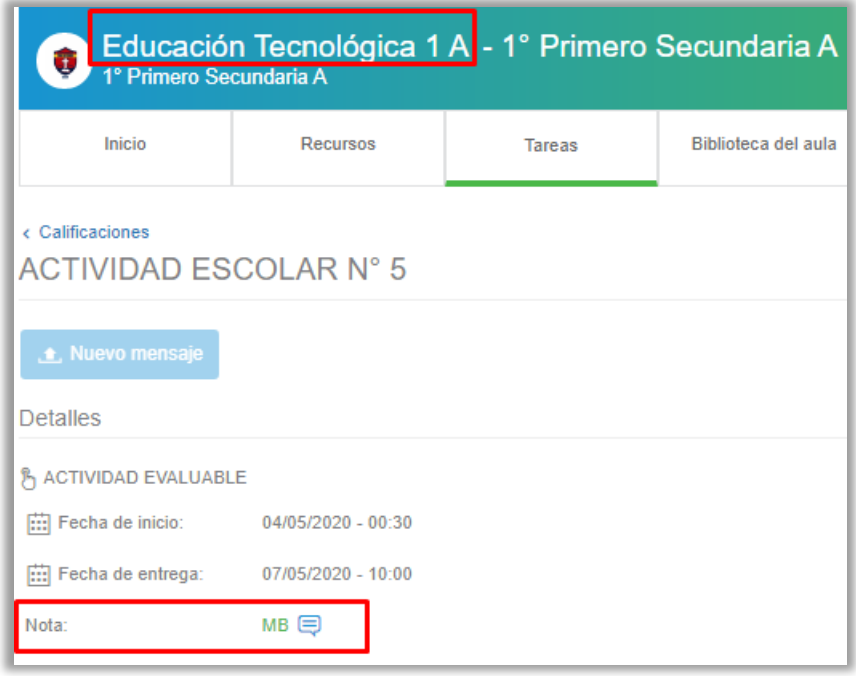

目 el icono de comentario que se encuentra con color azul.

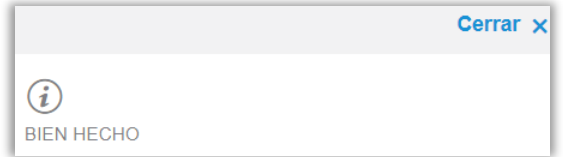

**Importante**: no eliminar las notificaciones para que queden grabadas y pueda consultar las notas que vuelca el docente en cada actividad.